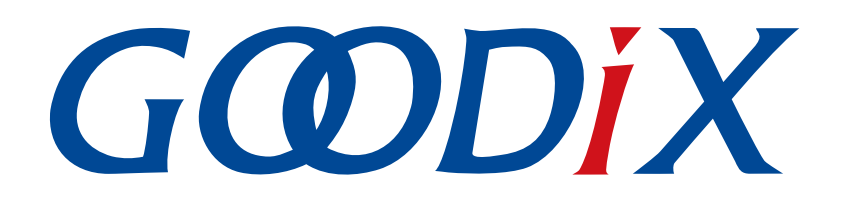

# **GR551x Bluetooth Low Energy Throughput Example Application**

**Version: 2.2**

**Release Date: 2022-02-20**

**Shenzhen Goodix Technology Co., Ltd.**

#### **Copyright © 2022 Shenzhen Goodix Technology Co., Ltd. All rights reserved.**

Any excerption, backup, modification, translation, transmission or commercial use of this document or any portion of this document, in any form or by any means, without the prior written consent of Shenzhen Goodix Technology Co., Ltd. is prohibited.

#### **Trademarks and Permissions**

 $G \Omega DIX$  and other Goodix trademarks are trademarks of Shenzhen Goodix Technology Co., Ltd. All other trademarks and trade names mentioned in this document are the property of their respective holders.

#### **Disclaimer**

Information contained in this document is intended for your convenience only and is subject to change without prior notice. It is your responsibility to ensure its application complies with technical specifications.

Shenzhen Goodix Technology Co., Ltd. (hereafter referred to as "Goodix") makes no representation or guarantee for this information, express or implied, oral or written, statutory or otherwise, including but not limited to representation or guarantee for its application, quality, performance, merchantability or fitness for a particular purpose. Goodix shall assume no responsibility for this information and relevant consequences arising out of the use of such information.

Without written consent of Goodix, it is prohibited to use Goodix products as critical components in any life support system. Under the protection of Goodix intellectual property rights, no license may be transferred implicitly or by any other means.

#### **Shenzhen Goodix Technology Co., Ltd.**

Headquarters: 2F. & 13F., Tower B, Tengfei Industrial Building, Futian Free Trade Zone, Shenzhen, China

TEL: +86-755-33338828 FAX: +86-755-33338099

Website: [www.goodix.com](http://www.goodix.com)

# **Preface**

#### <span id="page-2-0"></span>**Purpose**

This document introduces how to use and verify a Bluetooth Low Energy (Bluetooth LE) throughput example in the GR551x Software Development Kit (SDK), to help users quickly get started with secondary development.

#### **Audience**

This document is intended for:

- GR551x user
- GR551x developer
- GR551x tester
- Hobbyist developer
- Technical writer

#### **Release Notes**

This document is the tenth release of *GR551x Bluetooth Low Energy Throughput Example Application*, corresponding to GR551x System-on-Chip (SoC) series.

#### **Revision History**

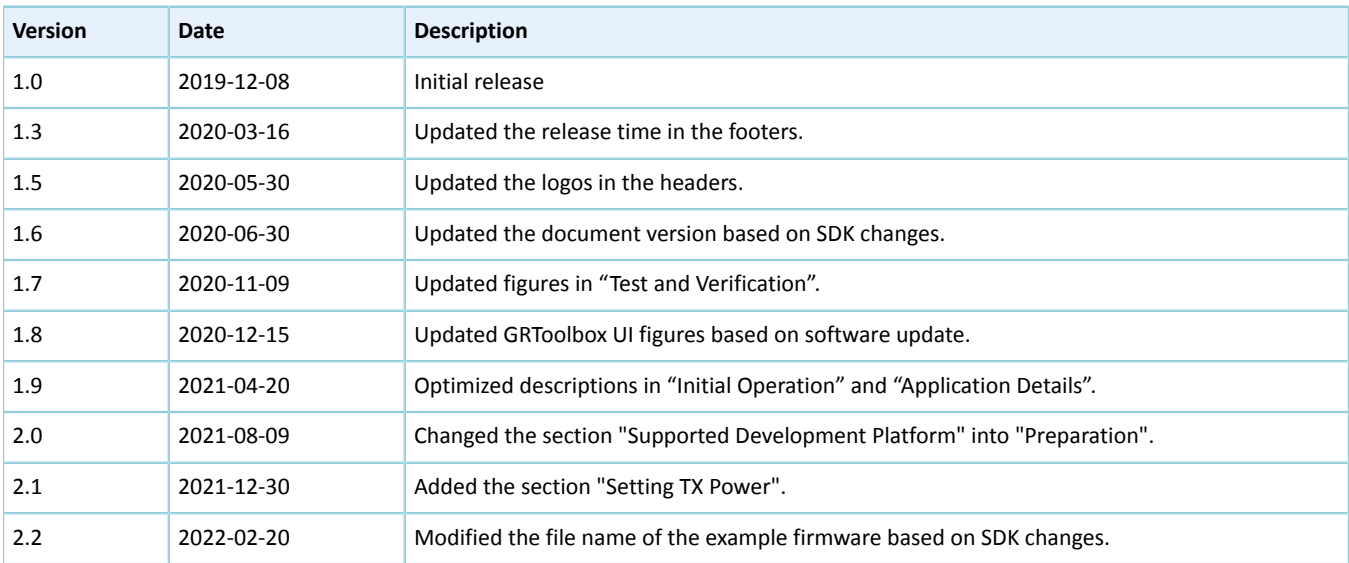

### **Contents**

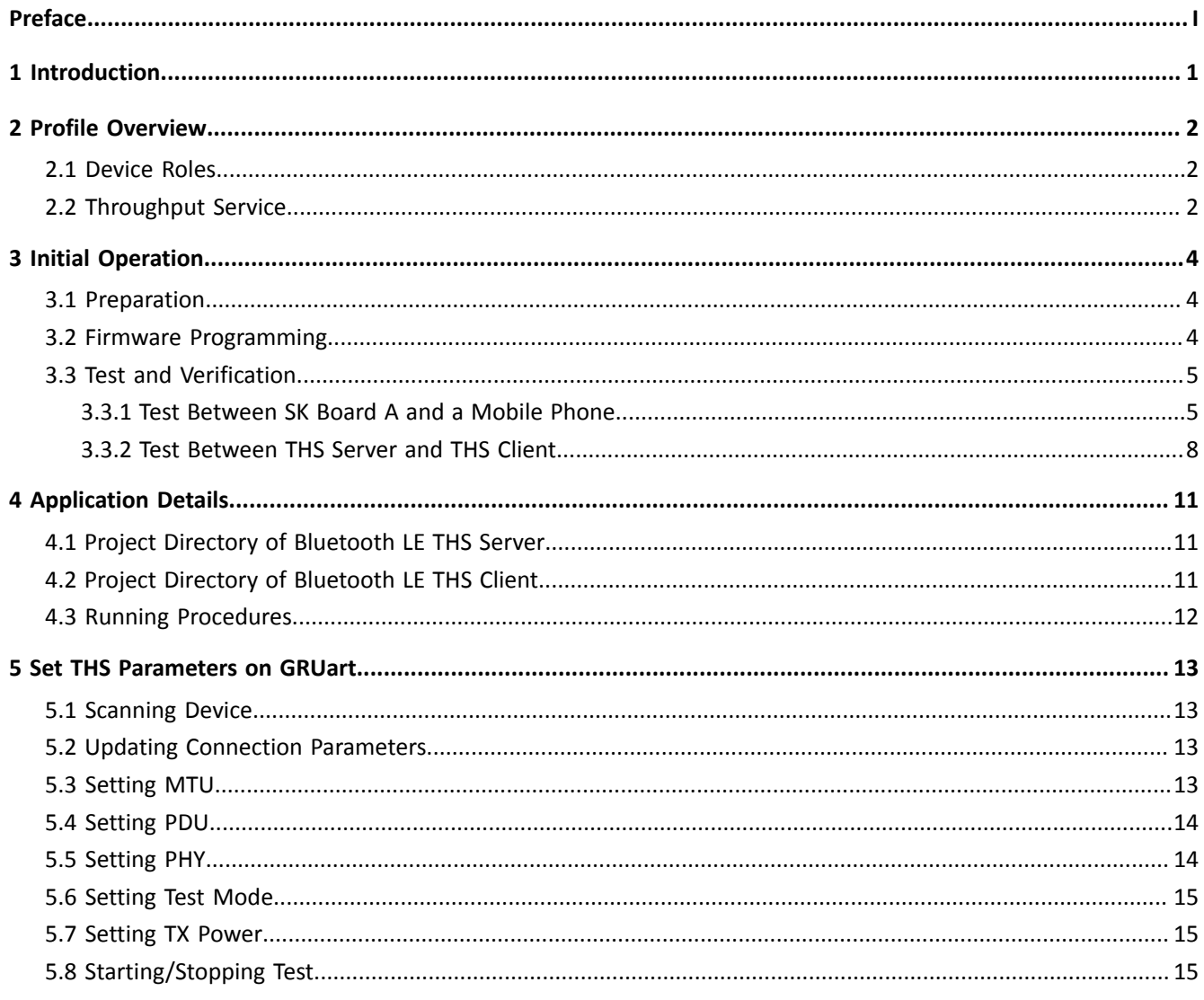

# <span id="page-4-0"></span>**1 Introduction**

The Bluetooth LE throughput example in this document demonstrates how link parameters influence the data throughput in Bluetooth LE connections. These link parameters include Connection Interval, Maximum Transmission Unit (MTU), Data Length, PHY, and TX Power. This example can also verify Bluetooth LE data throughput of GR551x System-on-Chips (SoCs) in different transfer modes (Notify, Write, and Notify & Write).

This document introduces how to use a Bluetooth LE throughput example in the GR551x Software Development Kit (SDK) to verify Bluetooth LE data throughput of GR551x SoCs.

Before getting started, you can refer to the following documents.

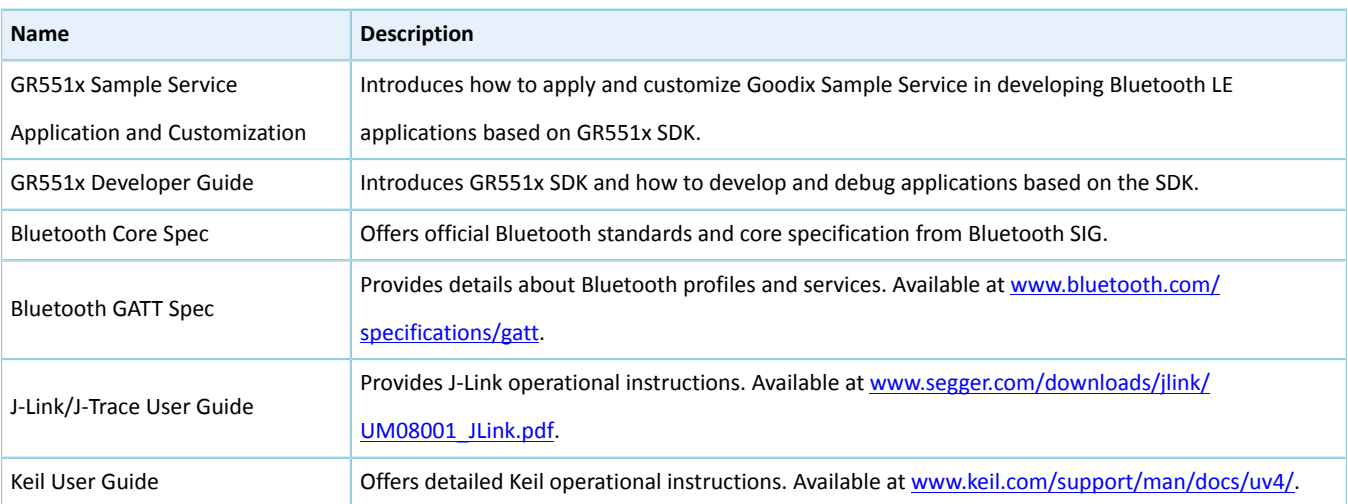

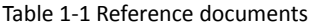

### <span id="page-5-0"></span>**2 Profile Overview**

### <span id="page-5-1"></span>**2.1 Device Roles**

Goodix Throughput Profile defines two device roles:

- Throughput Server: Initiate advertising, wait for a connection request from Throughput Client, receive data from Throughput Client, and send data to Throughput Client using Notify.
- Throughput Client: Send a connection request, establish connections with Throughput Server, send data to Throughput Server using Write without Response, and receive data from Throughput Server.

### <span id="page-5-2"></span>**2.2 Throughput Service**

Throughput Service interactions between Throughput Server and Throughput Client are shown in [Figure](#page-5-3) 2-1.

<span id="page-5-3"></span>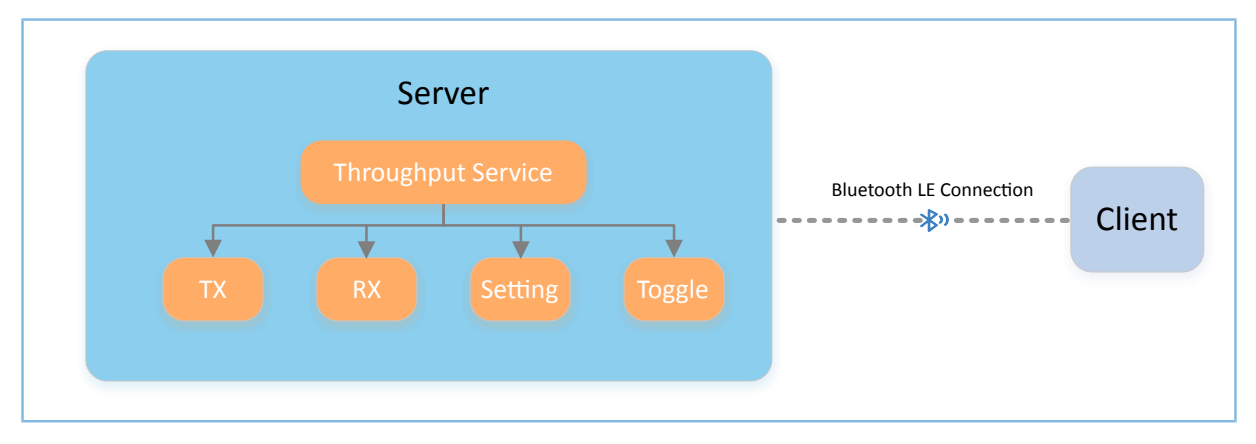

Figure 2-1 Server-client interactions

The Throughput Service (THS) is a type of service customized by Goodix. THS is intended for setting the data transfer rate and parameters in Bluetooth LE THS tests, and the 128-bit vendor-specific UUID of which is A6ED0301- D344-460A-8075-B9E8EC90D71B.

THS characteristics include:

- TX: Send data to THS Client.
- RX: Receive data from THS Client.
- Setting: Receive parameter settings of THS tests, such as MTU, PHY, TX Power, and Connection Interval, and notify setting results to THS Client.
- Toggle: Start/Stop THS tests.

THS characteristics are described in [Table](#page-6-0) 2-1.

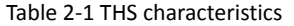

<span id="page-6-0"></span>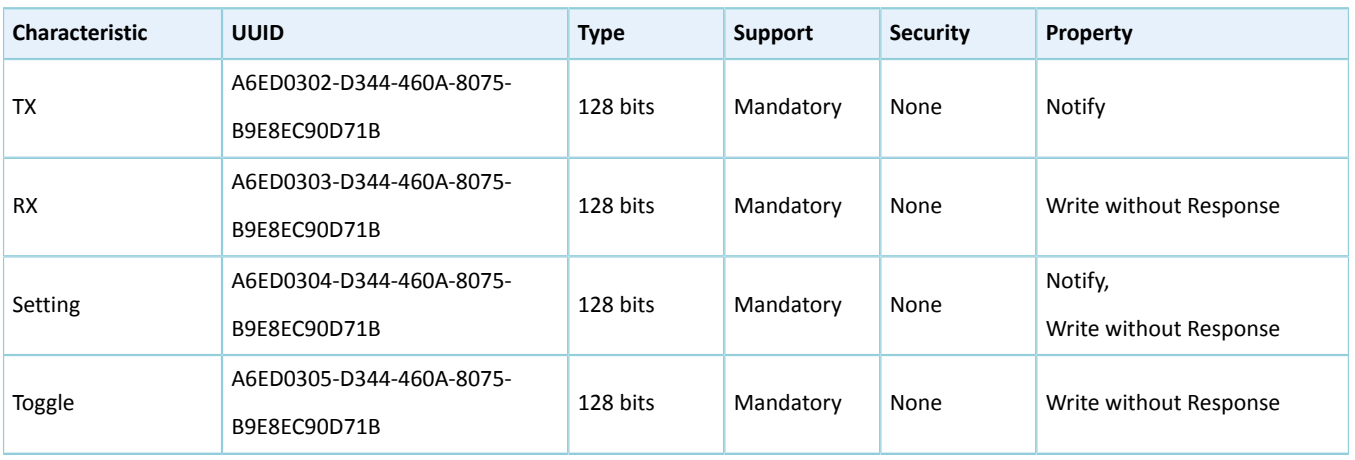

Three transfer modes are available for Bluetooth LE THS tests:

- Unidirectional transfer from THS Server: THS Server sends TX characteristic value to THS Client by means of Notify.
- Unidirectional transfer from THS Client: THS Client sends RX characteristic value to THS Server by means of Write without Response.
- Bidirectional transfer between THS Server and THS Client: Simultaneous data transfers between each other are allowed.

In the three transfer modes mentioned above, THS Server receives Setting characteristic value from THS Client to set parameters for THS tests, and notifies setting results to THS Client.

### <span id="page-7-0"></span>**3 Initial Operation**

This chapter introduces how to use a Bluetooth LE throughput example (THS Server and THS Client) in the GR551x SDK.

#### **Note**:

SDK\_Folder is the root directory of GR551x SDK.

### <span id="page-7-1"></span>**3.1 Preparation**

Perform the following tasks before running a Bluetooth LE throughout example.

#### • **Hardware preparation**

Table 3-1 Hardware preparation

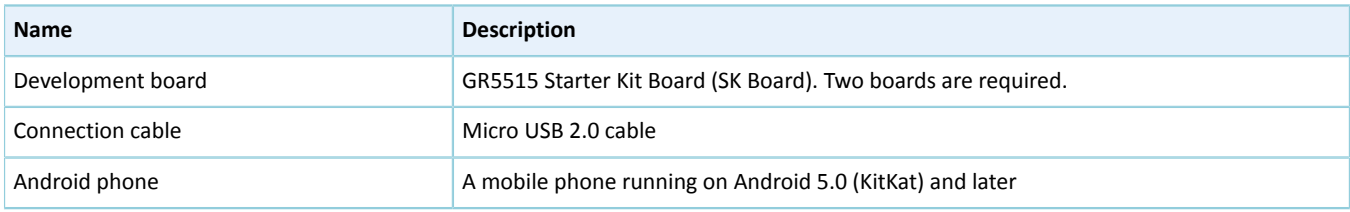

#### • **Software preparation**

Table 3-2 Software preparation

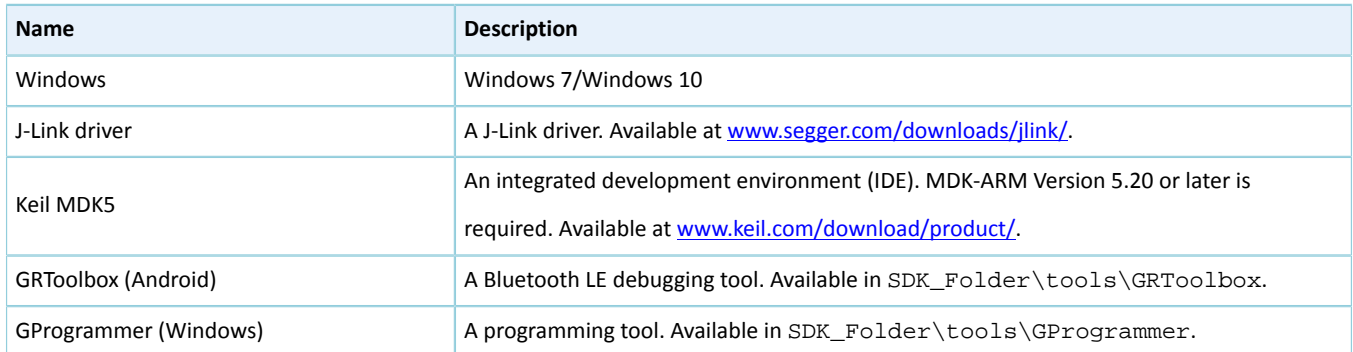

### <span id="page-7-2"></span>**3.2 Firmware Programming**

The source code of the Bluetooth LE throughput example is in:

- SDK\_Folder\projects\ble\ble\_peripheral\ble\_app\_throughput (for THS Server)
- SDK\_Folder\projects\ble\ble\_central\ble\_app\_throughput\_c (for THS Client)

You can download *ble\_app\_throughput.bin* and *ble\_app\_throughput\_c.bin* to the SK Board A (serving as THS Server) and SK Board B (serving as THS Client) respectively through GProgrammer.

For details, see *GProgrammer User Manual*.

# GODIX

#### **Note**:

- The *ble\_app\_throughput.bin* is in SDK\_Folder\projects\ble\ble\_peripheral\ble\_app\_throughput\build.
- The *ble* app throughput c.bin is in SDK\_Folder\projects\ble\ble\_central\ble\_app\_throughput\_c\build.

### <span id="page-8-0"></span>**3.3 Test and Verification**

In this document, two scenarios are involved in Bluetooth LE THS tests:

- Scenario 1: Perform a THS test between SK Board A and a mobile phone.
- Scenario 2: Perform a THS test between SK Boards A and B.

### <span id="page-8-1"></span>**3.3.1 Test Between SK Board A and a Mobile Phone**

This section introduces how to perform Bluetooth LE THS test and verification between THS Server (SK Board A) and THS Client (an Android phone).

Steps for the test between SK Board A and the mobile phone are described below:

1. Enable the Bluetooth.

Enable the Bluetooth of the mobile phone and power on SK Board A.

2. Scan Goodix THS devices.

Run GRToolbox on the mobile phone and tap **Application** > **THS**.

Start scanning. An SK Board with the advertising name **Goodix\_THS** is discovered, as shown in [Figure](#page-9-0) 3-1.

<span id="page-9-0"></span>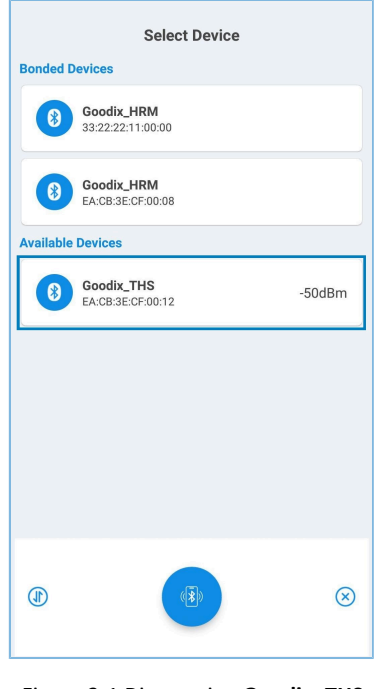

Figure 3-1 Discovering **Goodix\_THS**

#### **Note**:

Screenshots of GRToolbox in this document are for reference only, to help users better understand the software operation. In the case of interface differences due to version changes, the interface of GRToolbox in practice shall prevail.

3. Connect **Goodix\_THS**.

Tap and connect **Goodix\_THS** to enter the THS test interface, as shown in [Figure](#page-10-0) 3-2.

<span id="page-10-0"></span>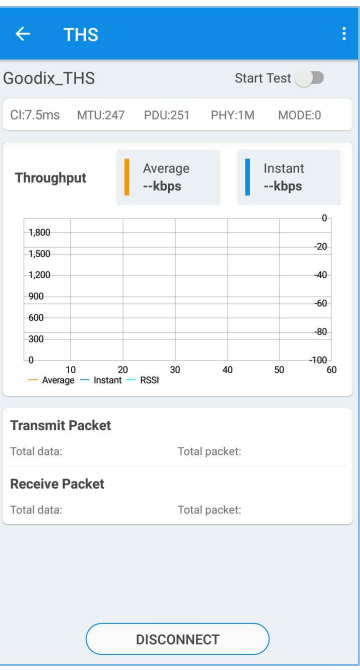

Figure 3-2 THS test interface

4. Set test parameters.

<span id="page-10-1"></span>Tap in the upper-right corner of the THS test interface, to enter the test parameter setting interface and configure parameters, as shown in [Figure](#page-10-1) 3-3.

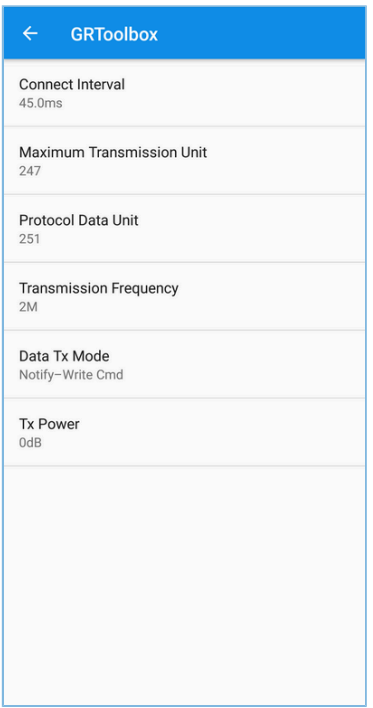

Figure 3-3 Test parameter setting interface

# GODIX

#### **Note**:

Users need to set the MTU value on GRToolbox before connecting the mobile phone to the SK Board. This is because an MTU exchange takes place immediately once the mobile phone is connected to the SK Board, and only one MTU exchange takes place during one connection.

5. Start the THS test.

<span id="page-11-1"></span>Tap  $\bullet$  to start the test. The average value and instant value of Bluetooth LE data throughputs between the mobile phone and the SK Board are displayed in a statistical graph, as shown in [Figure](#page-11-1) 3-4.

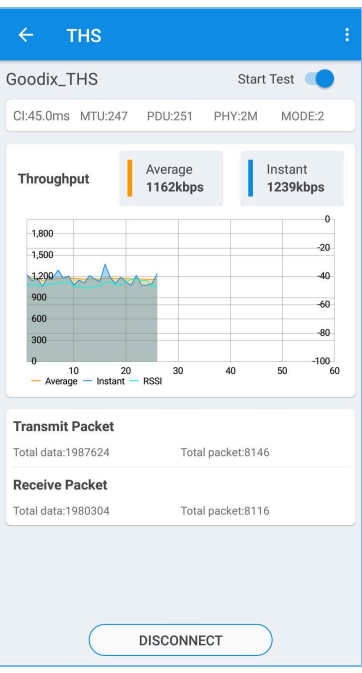

Figure 3-4 Starting the THS test

### <span id="page-11-0"></span>**3.3.2 Test Between THS Server and THS Client**

This section introduces Bluetooth LE THS test and verification between THS Server (SK Board A) and THS Client (SK Board B).

Steps for Bluetooth LE THS test and verification are described below:

1. Power on SK Board A and SK Board B.

Enable advertising after THS Server (SK Board A) is powered on.

Wait for scanning THS Server (SK Board A) after THS Client (SK Board B) is powered on. The state is displayed on the screen of SK Board B, as shown in [Figure](#page-12-0) 3-5.

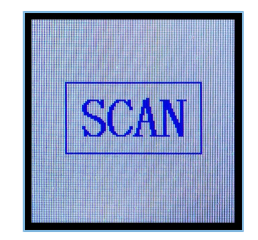

Figure 3-5 SK Board B: waiting for scanning

<span id="page-12-0"></span>2. Start scanning and establish connection with SK Board A.

<span id="page-12-1"></span>Press **OK** on THS Client (SK Board B). SK Board B starts scanning [\(Figure](#page-12-1) 3-6). After THS Server (SK Board A) is discovered, SK Board B sends a connection request to SK Board A automatically.

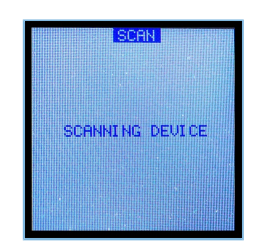

Figure 3-6 SK Board B: scanning device

<span id="page-12-2"></span>When THS Client (SK Board B) is connected to THS Server (SK Board A) successfully, the parameter setting interface of SK Board B automatically displays, as shown in [Figure](#page-12-2) 3-7.

|                |                      | <b>SET PARAM</b> |  |  |
|----------------|----------------------|------------------|--|--|
| <b>SET PHY</b> |                      | 2M               |  |  |
| <b>SET MTU</b> |                      | 247              |  |  |
| <b>SET CI</b>  |                      | 45ms             |  |  |
|                | <b>SET PDU</b>       | 251              |  |  |
|                | SET MODE             | DOUBLE           |  |  |
|                | <b>SET POWER 0dB</b> |                  |  |  |
| 'ART SET       |                      |                  |  |  |

Figure 3-7 Parameter setting interface on SK Board B

3. Set THS parameters.

<span id="page-12-3"></span>Press **UP**/**DOWN** on THS Client (SK Board B) to select the parameters to be set (such as **SET PHY**). Press **OK** to enter the setting interface. The **SET PHY** interface is shown in [Figure](#page-12-3) 3-8.

| 1M          | <b>SET PHY</b> |
|-------------|----------------|
| ąр          |                |
| 125K        |                |
| <b>500K</b> |                |
|             |                |
|             |                |
|             |                |
|             |                |

Figure 3-8 **SET PHY** interface

In the **SET PHY** interface, select a PHY parameter on demand, and press **OK**.

# GMDIX

#### 4. Start the THS test.

<span id="page-13-0"></span>After all THS parameters are set, select **START TEST** and press **OK**, as shown in [Figure](#page-13-0) 3-9.

| <b>SETTING</b>      |                      |                  |     |  |  |
|---------------------|----------------------|------------------|-----|--|--|
| SET.                | MTU                  | 247              | nк  |  |  |
| SET                 | -CT                  | 45ms             | 'nк |  |  |
| <b>SET PDU</b>      |                      | 腐乱               | nк  |  |  |
|                     | SET MODE             | <b>DOUBLE OK</b> |     |  |  |
|                     | <b>SET POWER ØdB</b> |                  | ФK  |  |  |
| CLICK OK START TEST |                      |                  |     |  |  |
|                     |                      |                  |     |  |  |
|                     |                      |                  |     |  |  |

Figure 3-9 **SETTING** interface

<span id="page-13-1"></span>The THS test results are displayed on the screen. An example is shown in [Figure](#page-13-1) 3-10.

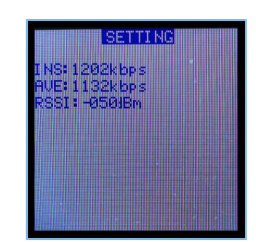

Figure 3-10 THS test results

#### <span id="page-13-2"></span>Parameter descriptions of the THS test results are shown in [Table](#page-13-2) 3-3:

#### Table 3-3 Parameter description of THS test results

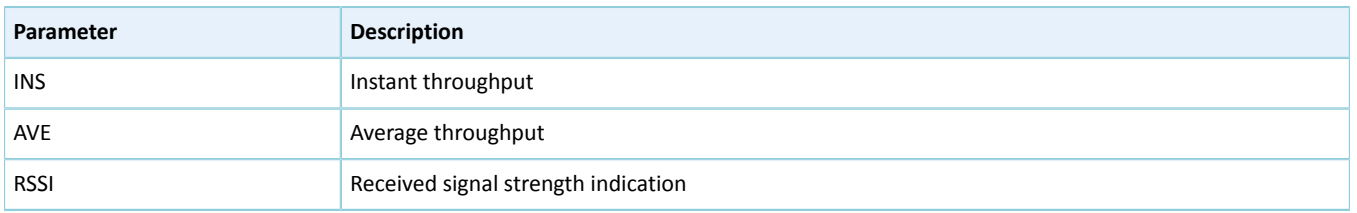

To update test parameters during the test, press **LEFT** to go back to the parameter setting interface, and reset parameters.

#### **Note**:

THS Client (SK Board B) supports parameter setting and real-time output of test results on GRUart. Users can also press buttons on SK Board B to set parameters and view test results on the display, as mentioned in ["Section 3.3.2](#page-11-0) Test [Between](#page-11-0) THS Server and THS Client". Users can select either of the two approaches. For more information about formats of serial port commands, see "Chapter 5 Set THS [Parameters](#page-16-0) on GRUart".

### <span id="page-14-0"></span>**4 Application Details**

This chapter introduces the project directory and running procedures of the Bluetooth LE THS example (including THS Server and THS Client).

### <span id="page-14-1"></span>**4.1 Project Directory of Bluetooth LE THS Server**

The source code and project file of the Bluetooth LE THS Server example are in SDK\_Folder\projects\ble\bl e\_peripheral\ble\_app\_throughput, and project file is in the Keil\_5 folder.

Double-click the project file, *ble\_app\_throughput.uvprojx*, to view the ble\_app\_throughput project directory structure of the Bluetooth LE THS Server example in Keil. For related files, see [Table](#page-14-3) 4-1.

<span id="page-14-3"></span>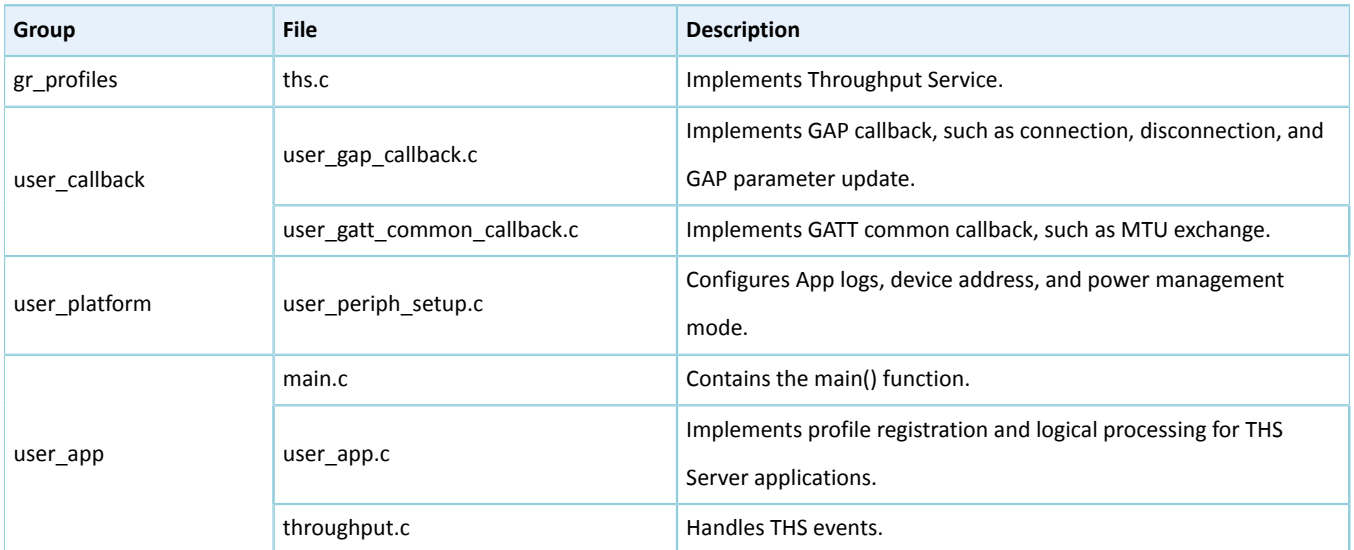

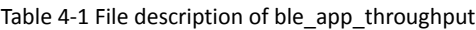

### <span id="page-14-2"></span>**4.2 Project Directory of Bluetooth LE THS Client**

The source code and project file of the Bluetooth LE THS Client example are in SDK\_Folder\projects\ble\ble \_central\ble\_app\_throughput\_c, and project file is in the Keil\_5 folder.

Double-click the project file, *ble\_app\_throughput\_c.uvprojx*, to view the ble\_app\_throughput\_c project directory structure of the Bluetooth LE THS Client example in Keil. For related files, see [Table](#page-14-4) 4-2.

<span id="page-14-4"></span>

| Group         | File                        | <b>Description</b>                                                                       |  |
|---------------|-----------------------------|------------------------------------------------------------------------------------------|--|
| gr profiles   | ths c.c                     | Implements Throughput Service Client Profile.                                            |  |
| user callback | user gap callback.c         | Implements GAP callback, such as connection, disconnection, and<br>GAP parameter update. |  |
|               | user gatt common callback.c | Implements GATT common callback, such as MTU exchange.                                   |  |
| user platform | user periph setup.c         | Configures device serial port, device address, and device buttons.                       |  |
|               | user interrupt.c            | Contains the serial port interrupt handler.                                              |  |

Table 4-2 File description of ble app\_throughput\_c

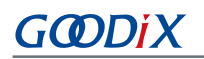

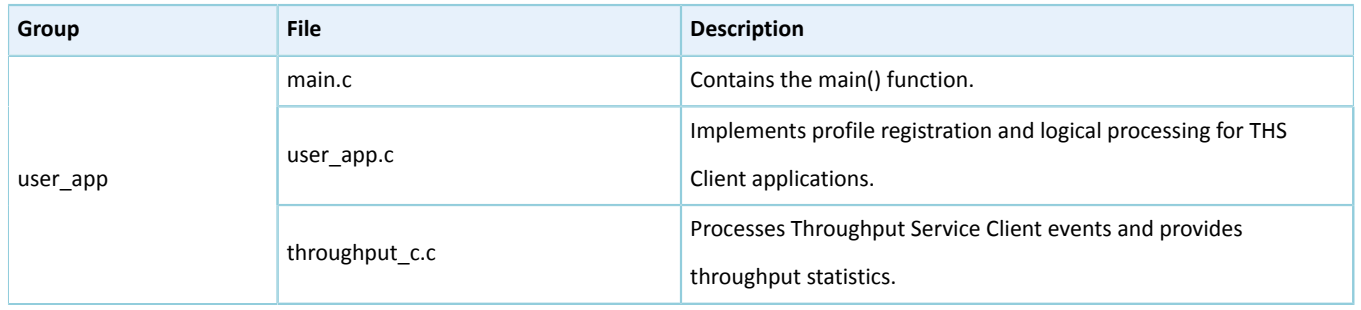

# <span id="page-15-0"></span>**4.3 Running Procedures**

<span id="page-15-1"></span>Interactions between THS Server and THS Client are shown in [Figure](#page-15-1) 4-1:

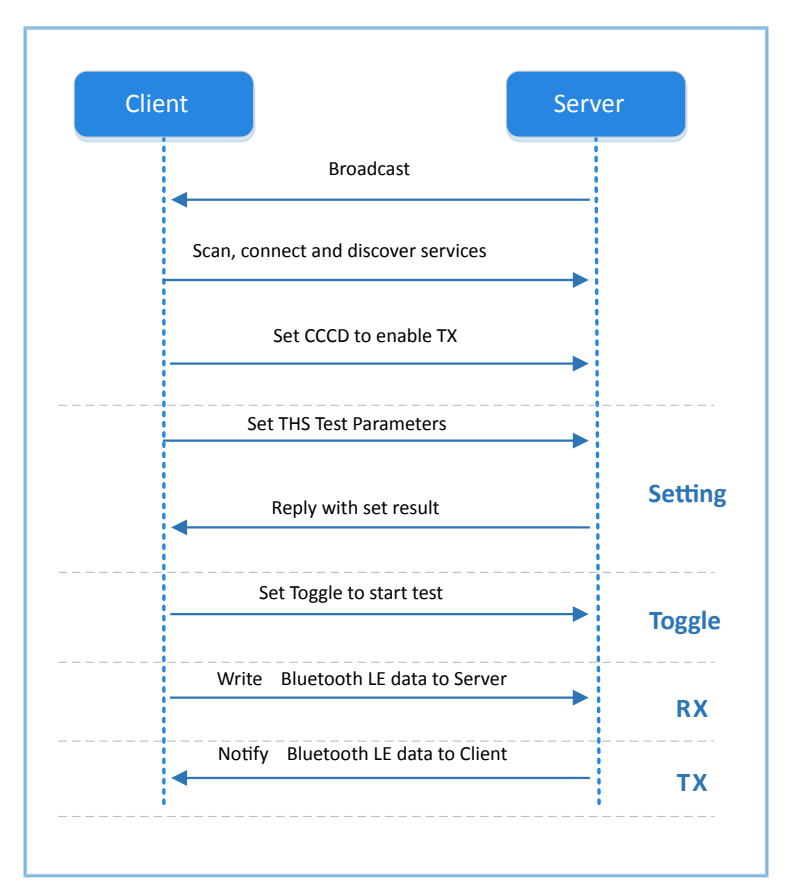

Figure 4-1 Running procedures

# <span id="page-16-0"></span>**5 Set THS Parameters on GRUart**

During the Bluetooth LE THS test, THS Client receives commands input on GRUart to test related parameters. All input commands should end with a newline ('\r\n'). The specific command formats are defined as follows.

### <span id="page-16-1"></span>**5.1 Scanning Device**

Table 5-1 Scanning command

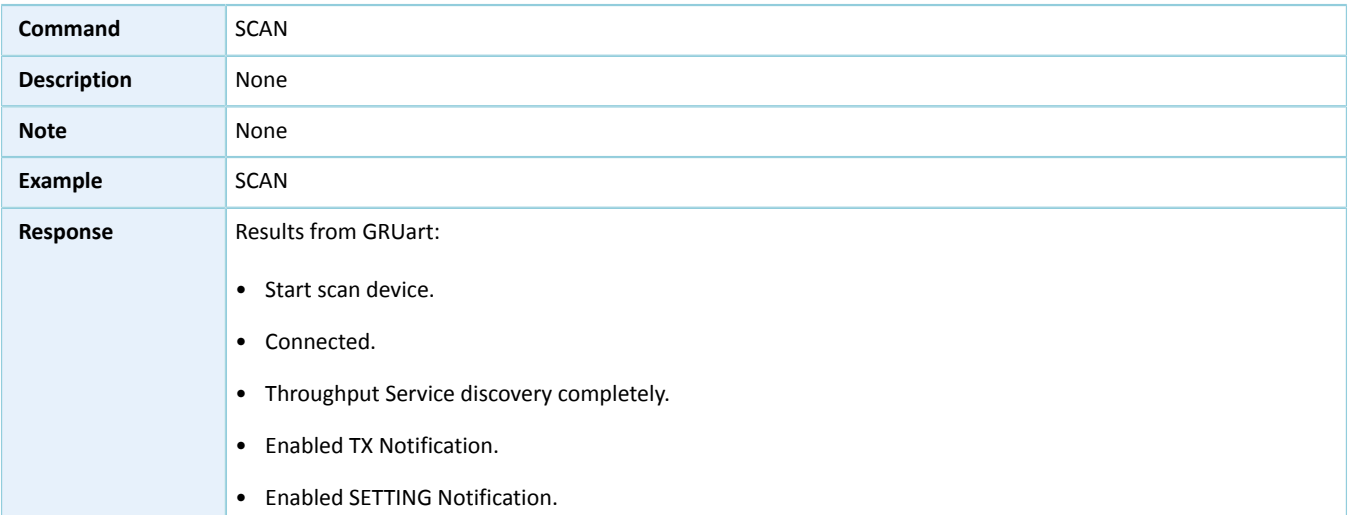

# <span id="page-16-2"></span>**5.2 Updating Connection Parameters**

#### Table 5-2 Connection parameter update command

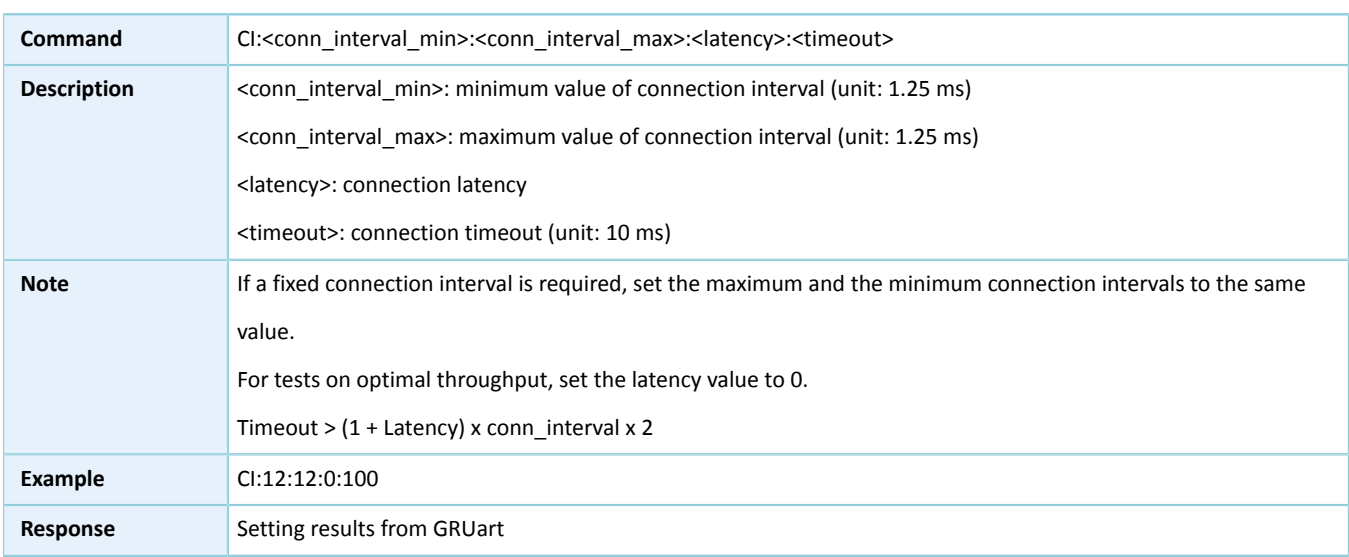

### <span id="page-16-3"></span>**5.3 Setting MTU**

Table 5-3 MTU setting command

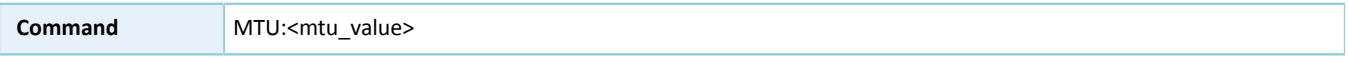

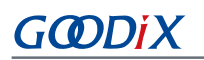

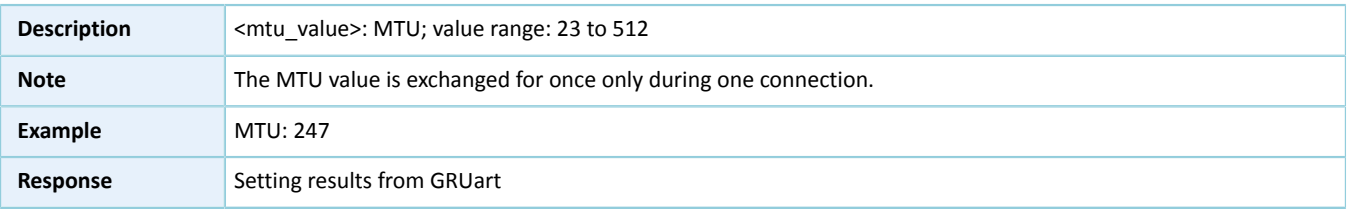

# <span id="page-17-0"></span>**5.4 Setting PDU**

Table 5-4 PDU setting command

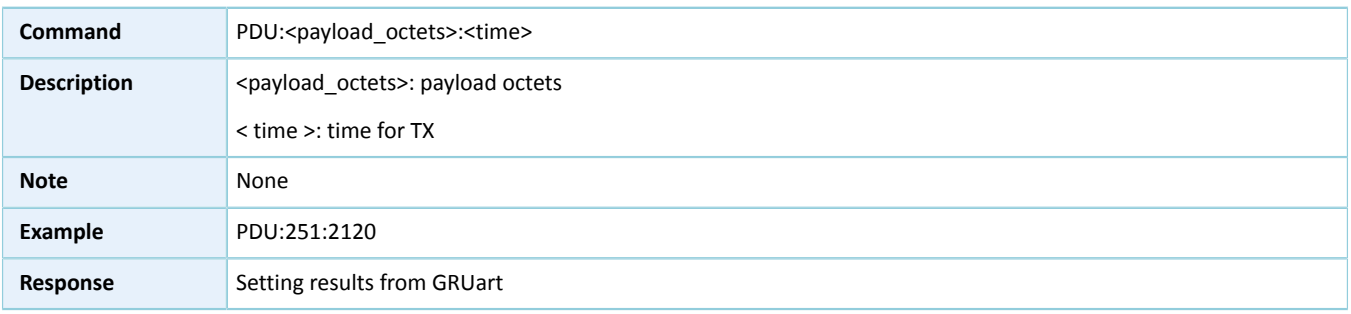

# <span id="page-17-1"></span>**5.5 Setting PHY**

#### Table 5-5 PHY setting command

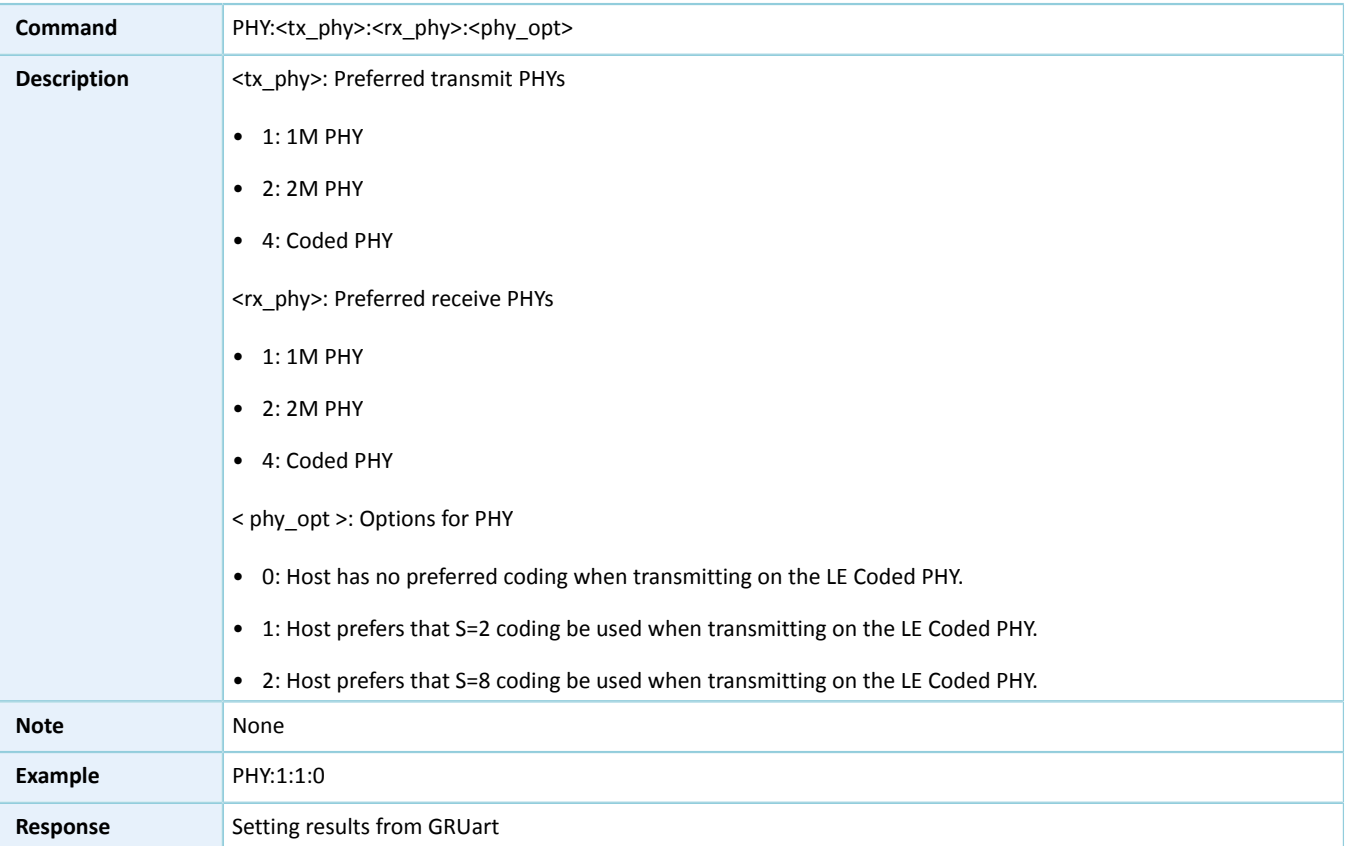

# <span id="page-18-0"></span>**5.6 Setting Test Mode**

Table 5-6 Test mode setting command

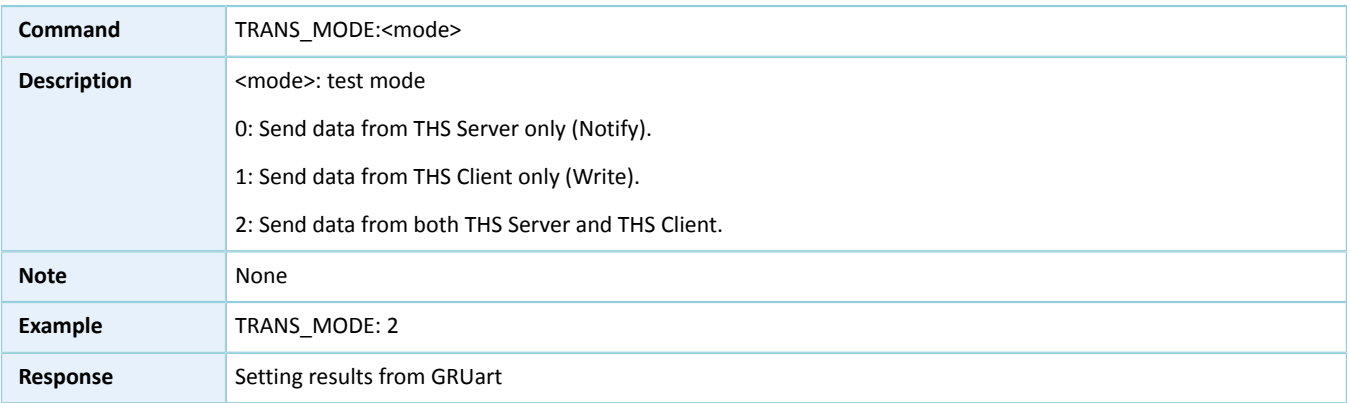

# <span id="page-18-1"></span>**5.7 Setting TX Power**

#### # 5-7: TX Power setting command

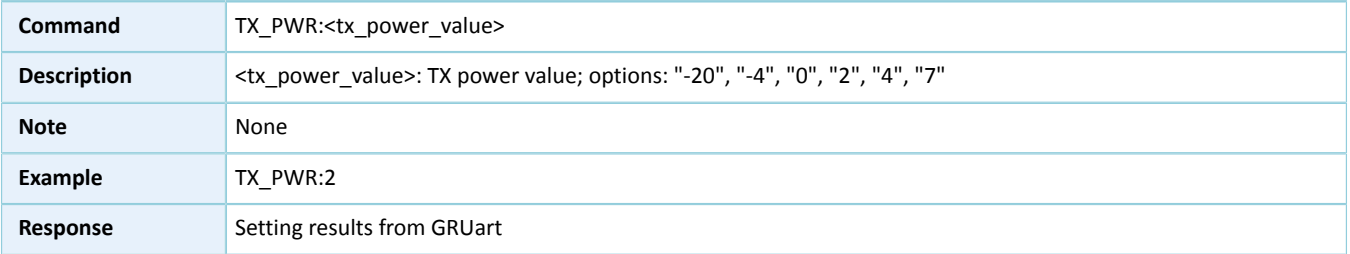

# <span id="page-18-2"></span>**5.8 Starting/Stopping Test**

#### Table 5-8 Test start/stop command

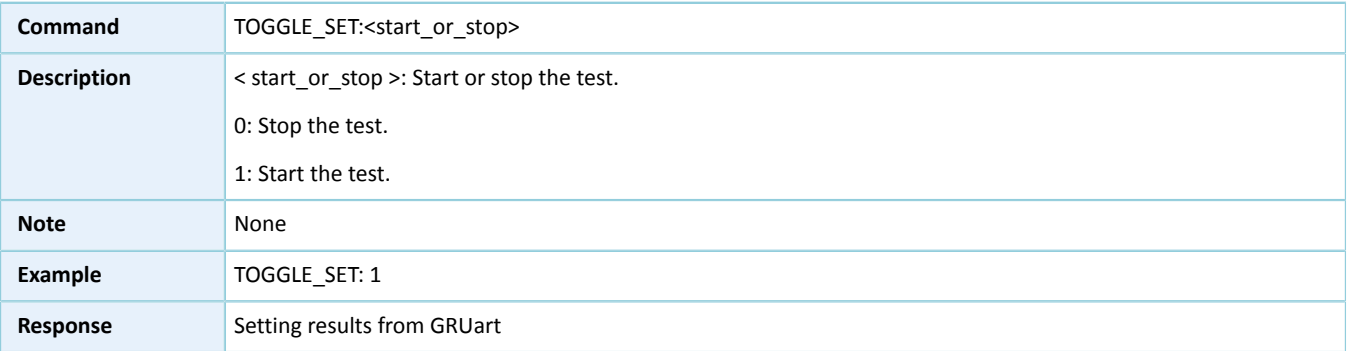